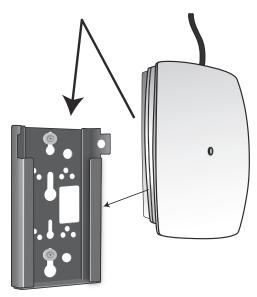

Figure 12 Fully Mounted

Installing the Radio Node (Method 2)

To route the cable directly and mount the radio node

**Step 1** Route the Ethernet cable through the large hole in the mounting bracket.

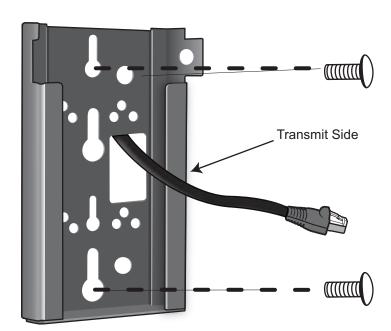

Figure 13 Mount Bracket with Direct Cable Routing

- **Step 2** With two user-provided screws, attach the mount bracket assembly to a wall or ceiling. The screw holes are sized for an M4 (#10) screw. Ensure the screws have a snug fit onto the studs, sheetrock, anchor, or other material you are bolting onto.
- Step 3 Insert the RJ-45 connector into the Ethernet port as shown in Figure 14:

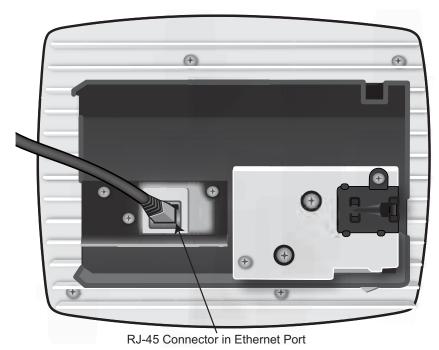

Figure 14 Route and Terminate the Cable

- **Step 4** Push as much cable back through the wall or ceiling as possible. The mount bracket assembly has room for some cable slack.
- **Step 5** Slide the pedestal base of the radio node into the groove opening in the mount bracket. When the pedestal reaches the end of the trough, a spring clip will secure the unit into place.

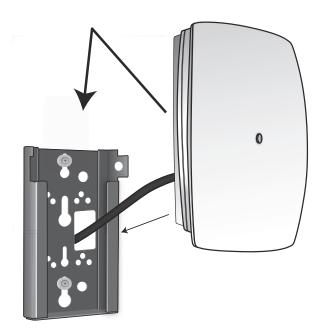

Figure 15 Fully Mounted

### Completing the Installation

**Step 1** Attach a padlock or cable tie wrap through the cutout lock holes in the mount bracket and pedestal base.

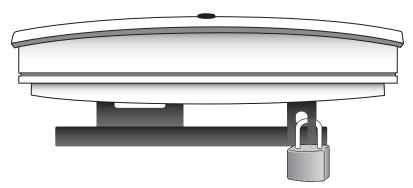

Figure 16 Padlock and Lock Holes

The lock in the above figure is shown schematically. The orientation is for illustration purposes (not accurate) since the bracket is typically wall or ceiling mounted.

**Step 2** The radio node boots up and attempts to connect to the services node. Refer to Boot Sequence and Services Node Communication on page 18 for more information.

### Detaching the Radio Node from the Mount Bracket

To remove the radio node from the bracket assembly

- Step 1 If needed, remove the padlock or cable tie wrap securing the radio node.
- **Step 2** Depress the spring clip on the pedestal base and slide the radio node out of the mount bracket.
- **Step 3** Detach the RJ-45 clip from the Ethernet port and remove the cable from cable brackets and cable opening.

### **Boot Sequence and Services Node Communication**

On initial boot, the radio node performs the following boot sequence and communicates with the services node. It performs this boot sequence twice, first for the UMTS subsystem, then again for the LTE subsystem. This sequence takes about one minute to complete for each subsystem. When finished, all devices are reachable. Figure 17 shows the radio node boot sequence:

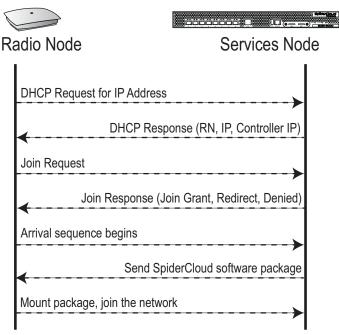

Figure 17 Radio Node Boot Sequence

#### **UMTS Sequence Description:**

- 1. When the radio node is powered on, the device sends a DHCP Request to the services node DHCP server to get IP information. The DHCP server is configured on the services node to respond only to DHCP requests from SpiderCloud Wireless radio nodes. Refer to the SpiderCloud OS (SCOS) Administrator Guide for more information about the services node DHCP server configuration.
- 2. The server responds with the IP addresses of the radio node and the services node (the master of the radio node).
- 3. Using its own IP address, the radio node sends a Join Request message to the services node. The radio node seeks to join the cellular network.
- **4.** The services node responds with a Join Response message indicating whether the radio node is allowed to join the network or not.
- 5. The arrival sequence begins. Based on the configuration of the radio node, the radio node will join the system and get its configuration. The services node sends the SpiderCloud software image (the system image and configuration settings) to the radio node.
- 6. The radio node reboots and mounts the SpiderCloud software image as a RAM-based file system.
- 7. The radio node contacts the services node and joins the network.

### Radio Node LED Boot Sequence

The radio node state machine is sequential and progresses in the following order:

State 0 -> State 1 -> State 2 -> State 3 -> State 4 -> State 5

A normal boot sequence transitions through all these states sequentially and the LED state transitions accordingly. If the radio node fails to transition to the next state, the system restarts the boot sequence, starting with State 0. You can determine the progress during the booting stages by observing the LED color transitions. On failure, the last LED state will display the state that encountered the failure. Table 3 shows the radio node boot sequence and corresponding LED behavior:

**Table 3: Radio Node LED Boot Sequence** 

| State                 | LED Color         | Description                                                                                           | Possible Failures and Actions                                                                                                    |
|-----------------------|-------------------|----------------------------------------------------------------------------------------------------|----------------------------------------------------------------------------------------------------|
| 0. Power On/<br>Reset | Flashing<br>Green | This is the initial state on startup.  The radio node bootup is controlled by firmware in this state. | This state should be very short lived and should transition to the next state immediately.                                               |
|                       |                   | It will go through a lamp test in this state. A lamp test involves cycling through all LED colors.    | A radio node should not stay in this state indefinitely.                                                                                 |
|                       |                   |                                                                                                    | Note: Flashing Green is also used to indicate a radio node that has been administratively disabled. This can be determined from the CLI. |
| 1. DHCP               | Solid<br>Red      | The radio node starts by sending out a DHCP Request.                                                  | No DHCP Response, IP Address not allocated.                                                                                              |
|                       |                   | The radio node moves to the next state (State 2) upon receiving a DHCP response and an IP Address.    | Check cabling, DHCP Server configuration.                                                                                                |
| 2. Join               | Solid<br>Blue     | The radio node has an IP Address and sends a UDP Join request to the Serving services node.           | No IP reachability to the services node.  Check IP network between radio node and services node for routing issues.                      |
|                       |                   | The radio node moves to the next state (State 3) upon getting a JOIN GRANT from the services node.    |                                                                                                    |

Table 3: Radio Node LED Boot Sequence (continued)

|                             |                   | T                                                                                                    | ,                                                                                                    |
|-----------------------------|-------------------|----------------------------------------------------------------------------------------------------|----------------------------------------------------------------------------------------------------|
| State                       | LED Color         | Description                                                                                                    | Possible Failures and Actions                                                                                                    |
| 3. TFTP                     | Flashing<br>Blue  | The radio node proceeds next to download the operating system image from the services node.  The radio node moves to the next state (State 4) after the image has been downloaded.                | Failure to download TFTP image. Check firewall between radio node and services node.                                                                      |
| 4. Operating System Booting | Flashing<br>Green | The radio node loads the operating system and starts the default platform applications.  The radio node moves to the next state (State 5) when it establishes connectivity with the service node. | Failure to start the operating system.  This normally points to a software/build issue. Please contact SpiderCloud support.                               |
| 5. Running                  | Solid<br>Green    | The operating system is running. The radio node continues the startup sequence, but is now controlled by the services node.                                                                       | The operating system is up and running on the radio node.  Any subsequent state transitions can now be tracked from events and logs on the services node. |

### Radio Node LED Management

The LED display is active by default, but can be deactivated in light-sensitive environments as needed. Even when the display is disabled, the LED will be lighted during the following conditions:

- · while the radio node is booting
- if the radio node or cell is in fault state
- · if there is an active emergency call
- if the locate radio node feature is active
- · if the follow IMSI feature is active

Table 4 shows the default LED behavior of the radio node:

**Table 4: Radio Node LED Behavior** 

| LED                  | Status                             | Flash Rate                             |
|----------------------|------------------------------------|----------------------------------------|
| Green: slow flashing | Administratively disabled          | Approximately ½ second on, 1½ sec. off |
| Green: fast flashing | Booting                            | Approximately 1.4 second on/off cycle  |
| Green: solid         | Operational                        |                                        |
| Red: solid           | Fault                              |                                        |
| Red: fast flashing   | One or more emergency calls active | Approximately 1 second on/off cycle    |

Table 4: Radio Node LED Behavior (continued)

| LED                 | Status                      | Flash Rate                          |
|---------------------|-----------------------------|-------------------------------------|
| Blue: fast flashing | Locate radio node enabled*  | Approximately 1 second on/off cycle |
| Blue: solid         | Follow IMSI enabled*        |                                     |
| Off                 | Powered off or LED disabled |                                     |

<sup>\*</sup> Refer to the *SpiderCloud OS (SCOS) Administrator Guide* for information about the locate radio node and follow IMSI features.

#### To disable the LED display

Step 1 From the Configuration Mode, issue the set System RadioNode LED DefaultMode Dark command to disable the LED display:

#### set System RadioNode LED DefaultMode Dark

Step 2 Issue the show System RadioNode LED command to verify the configuration:

### show System RadioNode LED DefaultMode Dark;

To re-enable the LED display

Step 1 From the Configuration Mode, issue the set System RadioNode LED DefaultMode Standard command to re-enable the LED display:

#### set System RadioNode LED DefaultMode Standard

Step 2 Issue the show System RadioNode LED command to verify the configuration:

show System RadioNode LED
DefaultMode Standard;

### The SpiderCloud Documentation Set

The SpiderCloud documentation set includes:

- The SpiderCloud System Description provides an overview of how the SpiderCloud system fits
  within an operator's network and in an enterprise, describes key features of the system, and
  provides specifications for the services and radio nodes.
- The SpiderCloud Feature Description high-level descriptions of the E-RAN system features, their impact on the product components (services nodes and radio nodes), manageability considerations, and feature benefits.
- The SpiderCloud OS (SCOS) Administrator Guide provides procedures for configuring the software environment and internetworking between the services node and radio node devices.
- The SpiderCloud Services Node Hardware Installation Guide provides hardware specifications and installation instructions.
- The SpiderCloud Radio Node Hardware Installation Guide provides hardware specifications and installation instructions.
- The *E-RAN Deployment Planning Guide* provides information about planning and dimensioning E-RAN systems.
- The SpiderCloud OS (SCOS) CLI User Guide provides an introduction to the key features and functionalities of the SpiderCloud Command Line Interface (CLI).
- The SCOS NB Data Model Reference Guide provides details about the objects and parameters that comprise the system configuration and operational state.
- The SpiderCloud OS Faults, Conditions, and Events Reference Guide provides details about all system faults, conditions, and events.
- The SpiderCloud System Commissioning Guide provides information about turning up a SpiderCloud E-RAN with the Local Configuration Interface (LCI) graphical user interface.
- The Performance Measurements for SpiderCloud Small-Cell E-RAN provides a reference guide to Key Performance Indicators (KPI) that monitor the health and state of the E-RAN system.
- The E-RAN Troubleshooting Guide provides information about diagnosing and correcting problems with installing, provisioning, administering, and maintaining SpiderCloud equipment and services.
- The SpiderNet Management System Installation and Administration Guide provides information about installing the SpiderNet network management server and client and using it to remotely manage E-RAN deployments.
- The SpiderCloud Time Zone Reference Guide provides the information required to configure the time zone for SpiderCloud services nodes.

## Appendix A: UMTS Antenna Patterns

## **UMTS Band Antenna Patterns**

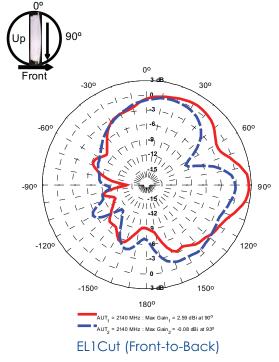

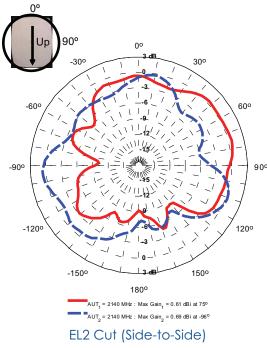

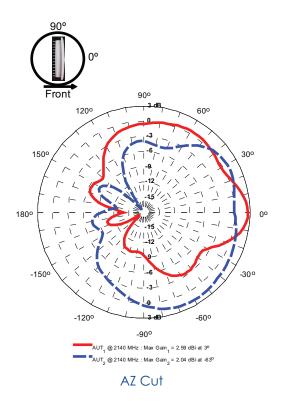

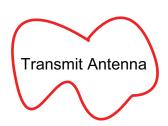

## **PCS Band Antenna Patterns**

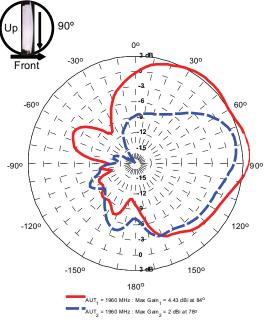

EL1 Cut (Front-to-Back)

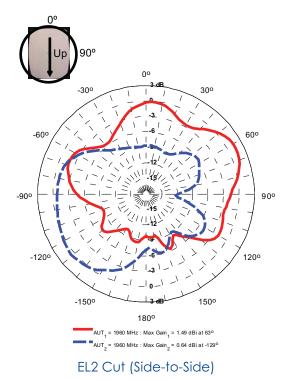

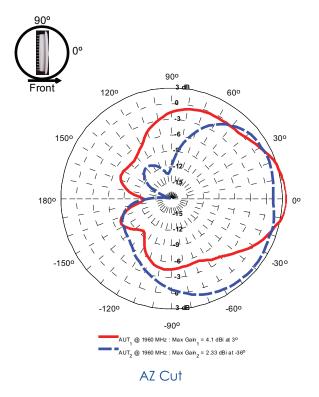

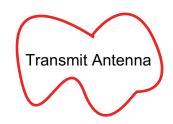

## **DCS Band Antenna Patterns**

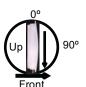

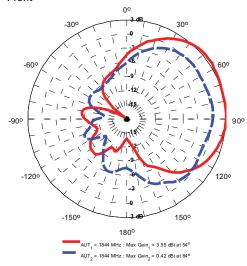

EL1 Cut (Front-to-Back)

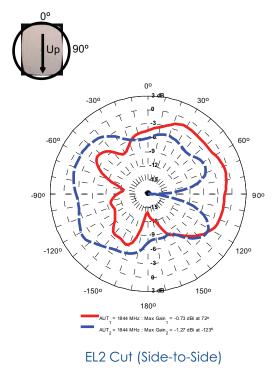

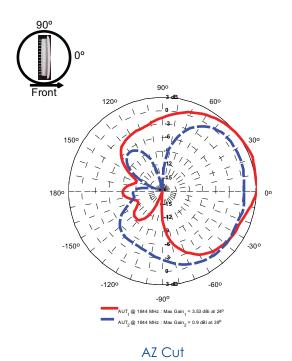

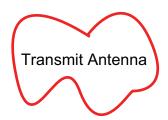

25

SpiderCloud Radio Node - SCRN-310 Hardware Installation Guide

## **Appendix B: LTE Antenna Patterns**

## LTE Band 4 Antenna Patterns

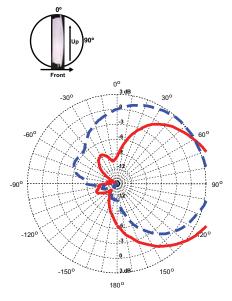

EL1 Cut (Front-to-Back)

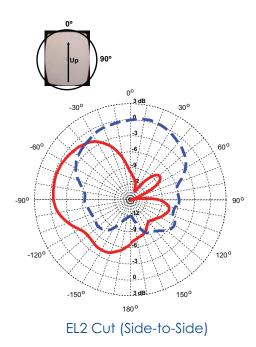

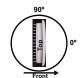

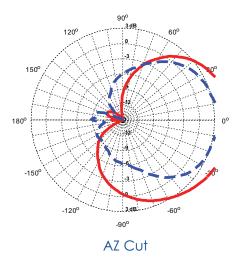

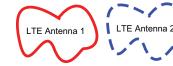

# LTE Band 7 Antenna Patterns

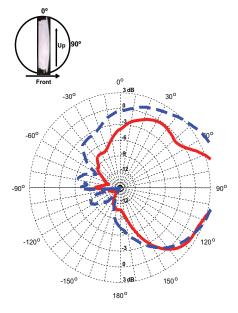

EL1 Cut (Front-to-Back)

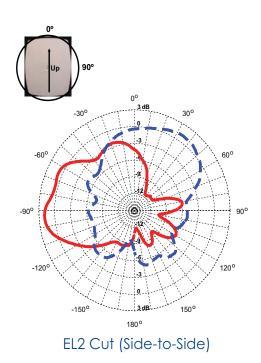

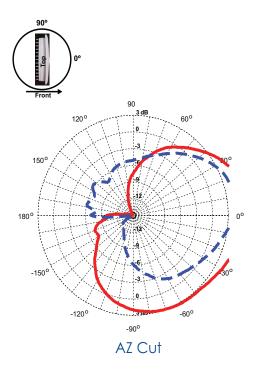

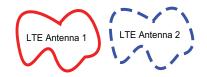